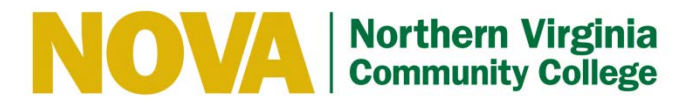

# **How-To Edit myProfile Information**

*Rev. 03/2019* Page **1** of **4**

## **Section I - GENERAL**

- 1. Login t[o myProfile](https://eforms.nvcc.edu/myProfile/) using your NOVA LAN account username and password. This is the same login you use when starting your computer.
- 2. Access the myProfile document *(as shown below).* EMPLID is not an editable field.

# **My Profile**

Please Note: Updating your profile will update active directory and your information on all eForms.

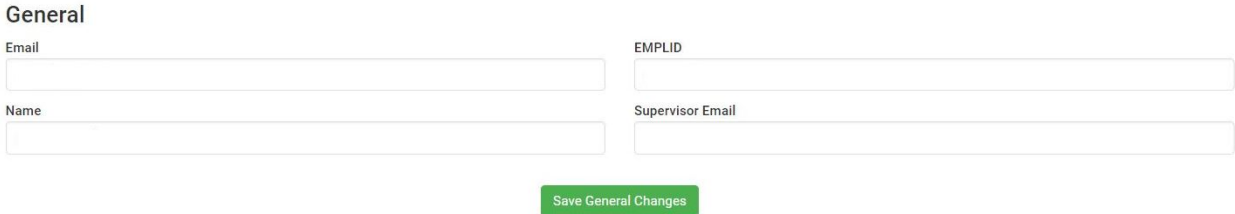

## **Section II - HRMS JOB RECORDS**

1. This information comes directly from HR. Any changes must be submitted to [DataOps@nvcc.edu](mailto:dataops@nvcc.edu).

#### **HRMS Job Records**

Any changes to your HRMS Job Records must be made by Human Resources. You can email them here: DataOps@nvcc.edu.

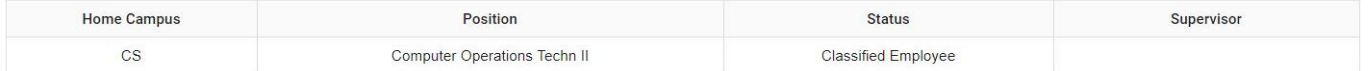

# **Section III - POSITION**

- 1. Under "Position" section, please verify the information provided. If you are unsure of your working title, please talk with your immediate supervisor. If you would need to change your title, your supervisor must do it for you.
- 2. Please choose from the dropdown menu to select your Administrative Unit, Division, and Department if not selected. (\*Try selecting your Division first then selecting your Department from the dropdown menu incase nothing is showing for the department field)

#### **Position**

Your supervisor is the only one who can change your working title by visiting this page and clicking Direct Reports Status **Working Title** 

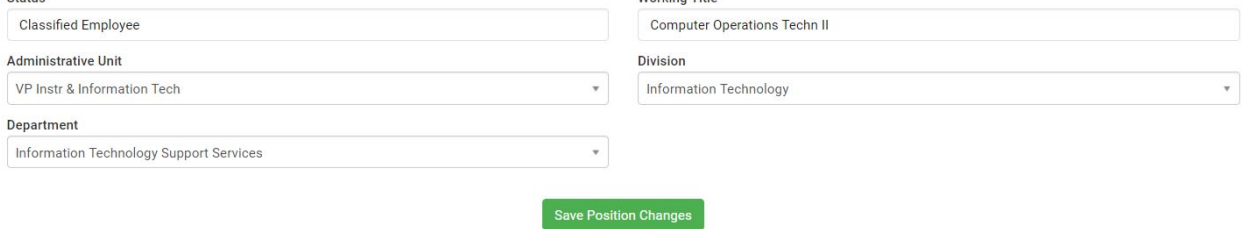

## **Section IV - LOCATION**

- 1. Under "Location" section, please update all three fields as they are required.
- 2. Select your Campus and Building from the drop down menu if not selected.
- 3. Enter your room/office number if missing from the field.

#### Location

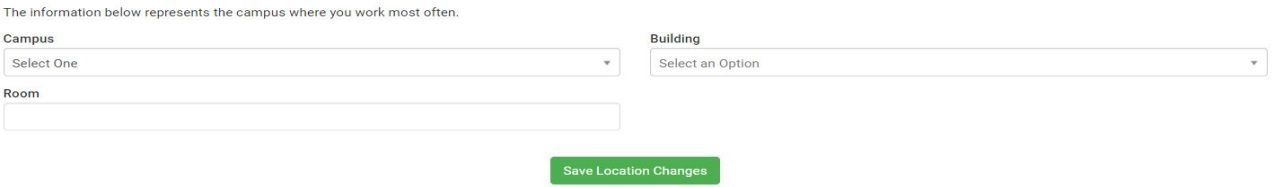

# **Section V - DISTRIBUTION LISTS**

1. Select the campuses you wish to receive informative emails and alerts for. Multiple campuses may be selected.

### **Distribution Lists**

If you wish to receive "Faculty and Staff" email notifications from other campuses, please select those campuses below.

Please note that changes made to distribution lists will become effective the following day.

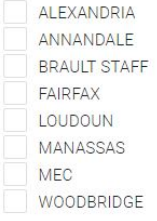

Save Changes

## **SectionVI - TELEPHONE NUMBERS**

- 1. De-select any of the three options.
- 2. Enter the phone number that represents the option you de-selected.

#### **Telephone Numbers**

Check the boxes below if any of the fields don't apply to you.

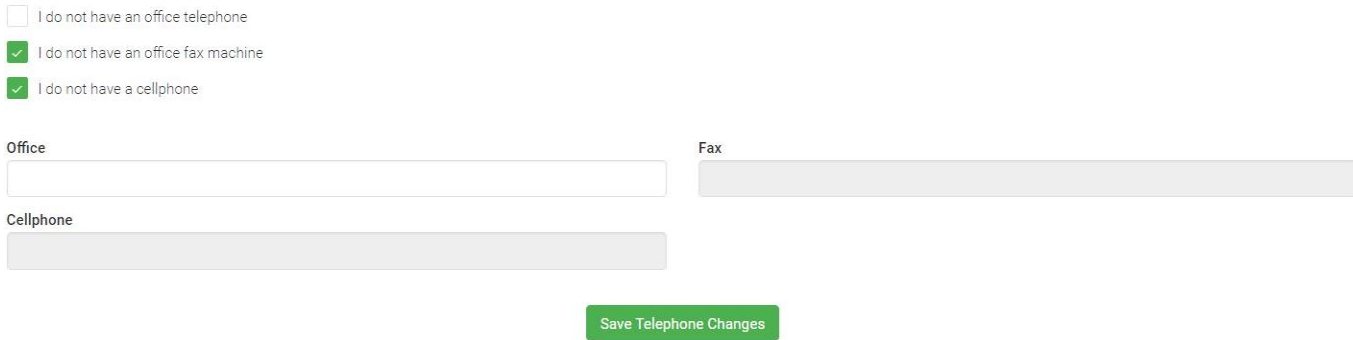

## **Section VII - BACKUP APPROVERS**

- 1. Select the form number from the drop down list.
- 2. Enter the email address of the user you wish to grant approval privileges.

### **Backup Approvers**

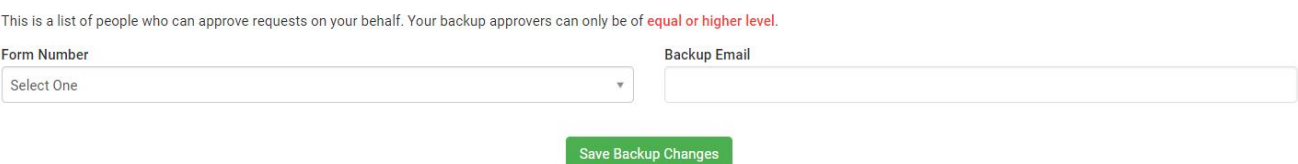

# **Section VIII - DIRECT REPORTS**

\*For supervisors, managers, and up. Select the staff or faculty member from the drop down list and enter their Title (Working Title).

### **Direct Reports**

This is a list of employees, contractors, etc. who report directly to you. If you have any additional employees whose names do not appear in the list below, make sure you are listed as their supervisor.

You can edit their working titles by selecting them from the list below.

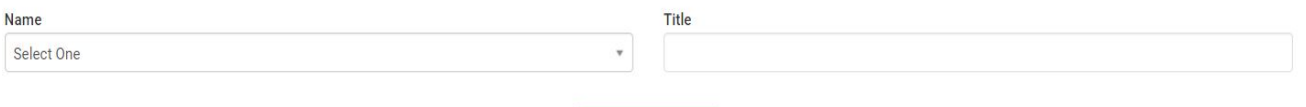

Save Title Changes

*\*\*\*\* You must click the green"Save" button below each category to save any changes you have made. \*\*\*\**

**Save General Changes**